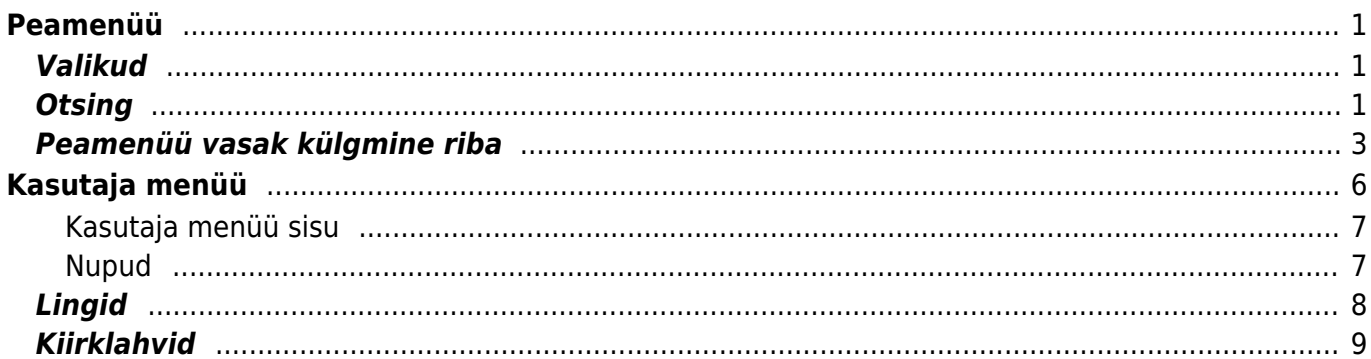

 $1/2$ 

# <span id="page-2-0"></span>**Peamenüü**

Peamenüü on koht, kust saab avada kõiki (lubatud) seadistusi, dokumente ja aruandeid. Peamenüü on jagatud kaheks vaateks - vaikimisi, kus on kõik elemendid ning kasutaja menüüks, kus on kasutaja poolt valitud enamkasutatavad moodulid ja eelhäälestatud salvestatud aruanded. Vasakul üleval nurgas näidatakse mil viisil ja kust kasutaja on viimati sisse loginud. Kui aeg või aadress tundub kahtlane, siis tuleks kindlasti ära vahetada oma parool ning teatada oma süsteemi haldajale. [Seadistuste](https://wiki.directo.ee/et/settings) alt saab muuta erinevaid häälestusi (üldised seadistused, väljatrükid, nuppude värvid, kasutajate õigused, tõlkimine jne) ning tabeleid (seeriad, klassid, valuutad, keeled, objektid, perioodid, sündmuste tüübid, staatused, lisaväljad jne)

Dokumendid on firma elu kajastavad tegevused Aruanded näitavad dokumentide pealt koostatud aruandeid

## <span id="page-2-1"></span>**Valikud**

- Peamenüü kõik võimalikud seadistused, dokumendid ja aruanded
- Peamenüü vasak külgmine riba informatsiooni ja kiirlinkide ala
- Kasutaja menüü valitud seadistused ja salvestatud aruanded
- Näidikud valitud graafikud ja aruanded
- Kaustad Directo dokumendihaldus
- Foorum - [Directo foorum](https://wiki.directo.ee/et/foorum)
- Vasak menüü informatsiooni ja kiirlinkide ala

### <span id="page-2-2"></span>**Otsing**

Peamenüüs on võimalik otsida avatavaid dokumente ja aruandeid lihtsalt klaviatuurilt otsingusõna "õhku kirjutama" hakates. Selle tagajärjel ilmuvad peamenüü keskele otsingutulemused. Neist sobiva saab valida hiirega või nooleklahvidega üles-alla liikudes ja tulem avaneb Enter klahviga. Filtreeringu saab ära ESC klahvi abil või hiirega otsingu kastist väljapoole klikkides.

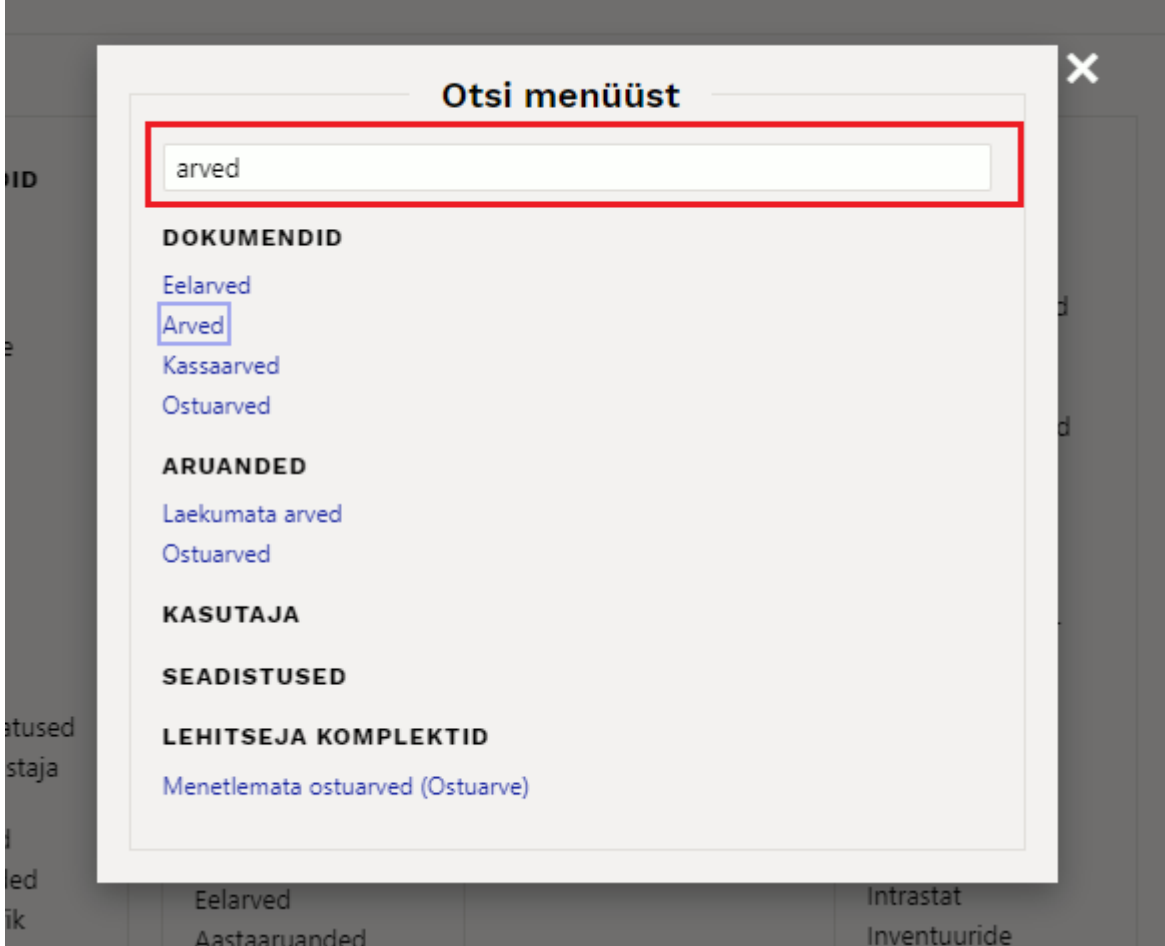

Sama otsinguaken avaneb ka peamenüüs luubi ikoonilt.

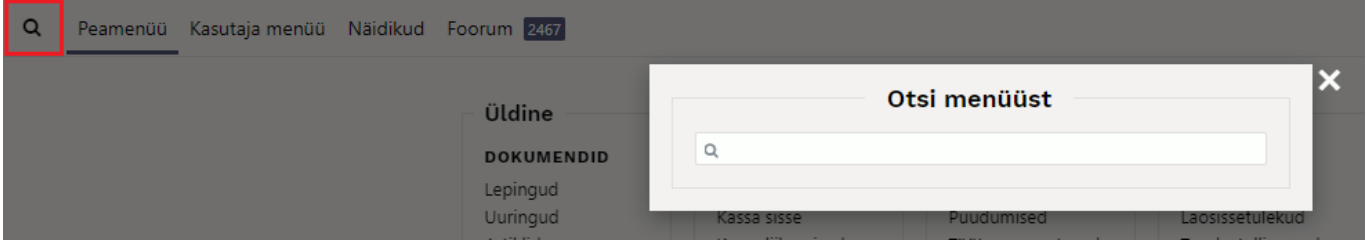

Vaata videost, kuidas kasutada "õhku kirjutamine" otsingut:

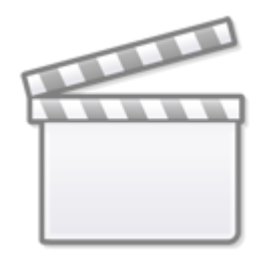

# **[Video](https://www.youtube-nocookie.com/embed/OwemnboemXs)**

"Õhku kirjutamine" otsing video

Kui liigud "õhku kirjutamisel" hiire või klaviatuurinooltega otsingu vaste peale, siis saad mugavalt selles registris uue dokumendi loomiseks kasutada klahvi **F2** ning varem puhvrisse kopeeritud koodi järgi olemasoleva dokumendi avamiseks klahvi **F3**. [Loe selle kohta lähemalt](https://wiki.directo.ee/et/default#kiirklahvid).

### <span id="page-4-0"></span>**Peamenüü vasak külgmine riba**

Peamenüül on eraldi külgmine riba kuhu oleme Sinu jaoks vajaliku info lisanud.

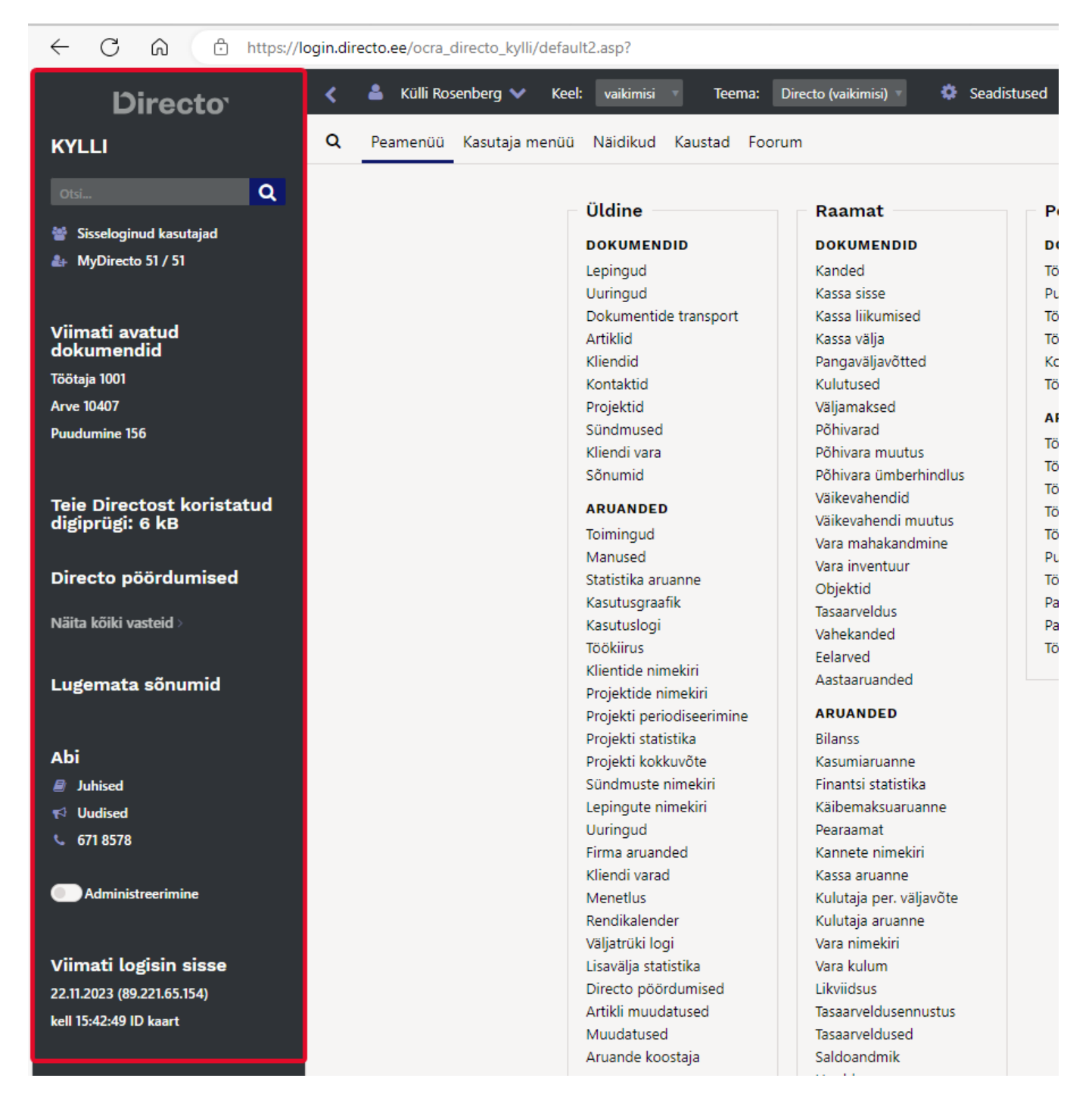

Külgmist riba on võimalik sulgeda, et peamenüüle rohkem "ruumi" teha. Selleks kliki menüüriba kõrval olevat noolt.

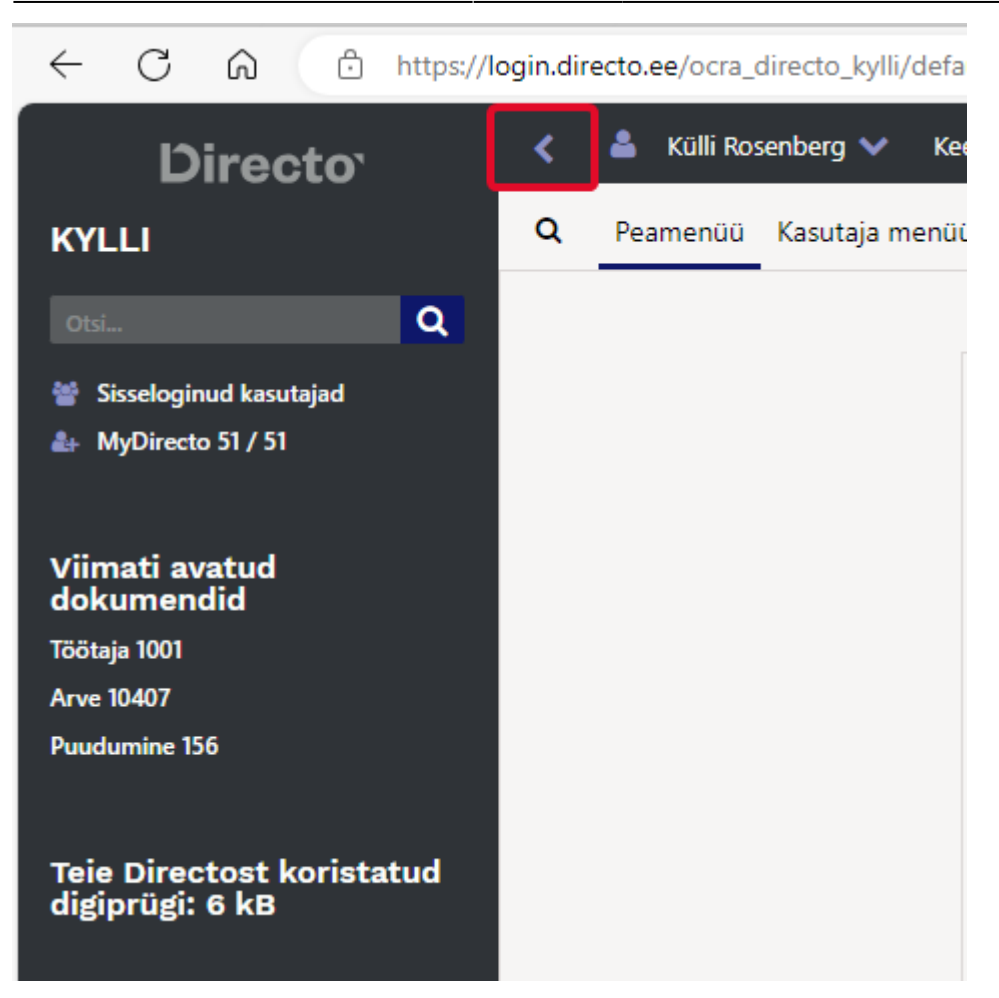

Sellel alal võivad kasutajad näha erinevat informatsiooni, vastavalt kasutajale antud õigustest.

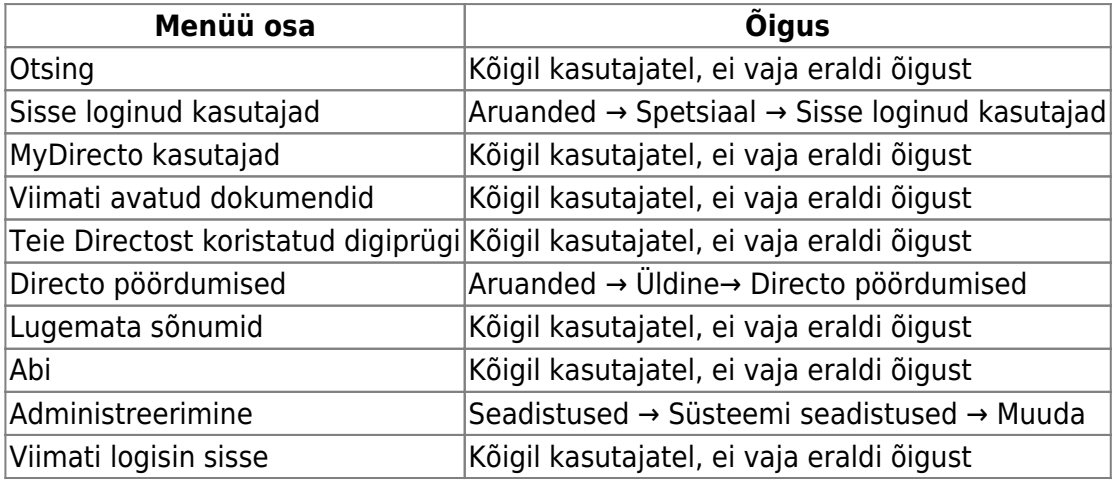

#### **Administreerimine**

Administreerimine on super kasutaja tööriist millega sa saad muuta lehitsejate, dokumentide- ja aruannete peenhäälestuste vaikimisi seadistusi.

Kui kasutajale ei ole antud õigust muuta lehitsejaid ja peenhäälestusi, siis administreerimisega on võimalik sul talle ette häälestada vajalikud seadistused.

#### **Näide 1. lehitsejas tuplade muutmine**

Soovid, et kõigil müügimeestel oleks ühesugune pakkumiste lehitseja. Vaikimisi on Directo loonud komplekti mida kasutaja algselt näeb

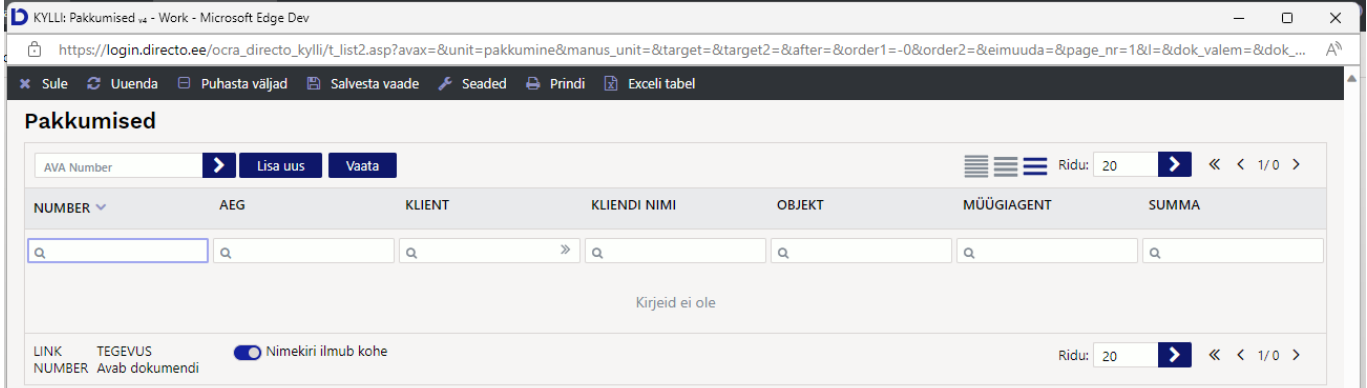

Kui super kasutaja lülitab administreerimise sisse, siis ta saab seda seadistust muuta. Administreerimise sisse lülitamiseks vajuta lülitil ja eraldi salvesta või enter vajutama ei pea.

Avab pakkumiste lehitseja ja Vali tulbadalt seadistab Üld komplekti soovitud tulapde järjestuse ja tegevused

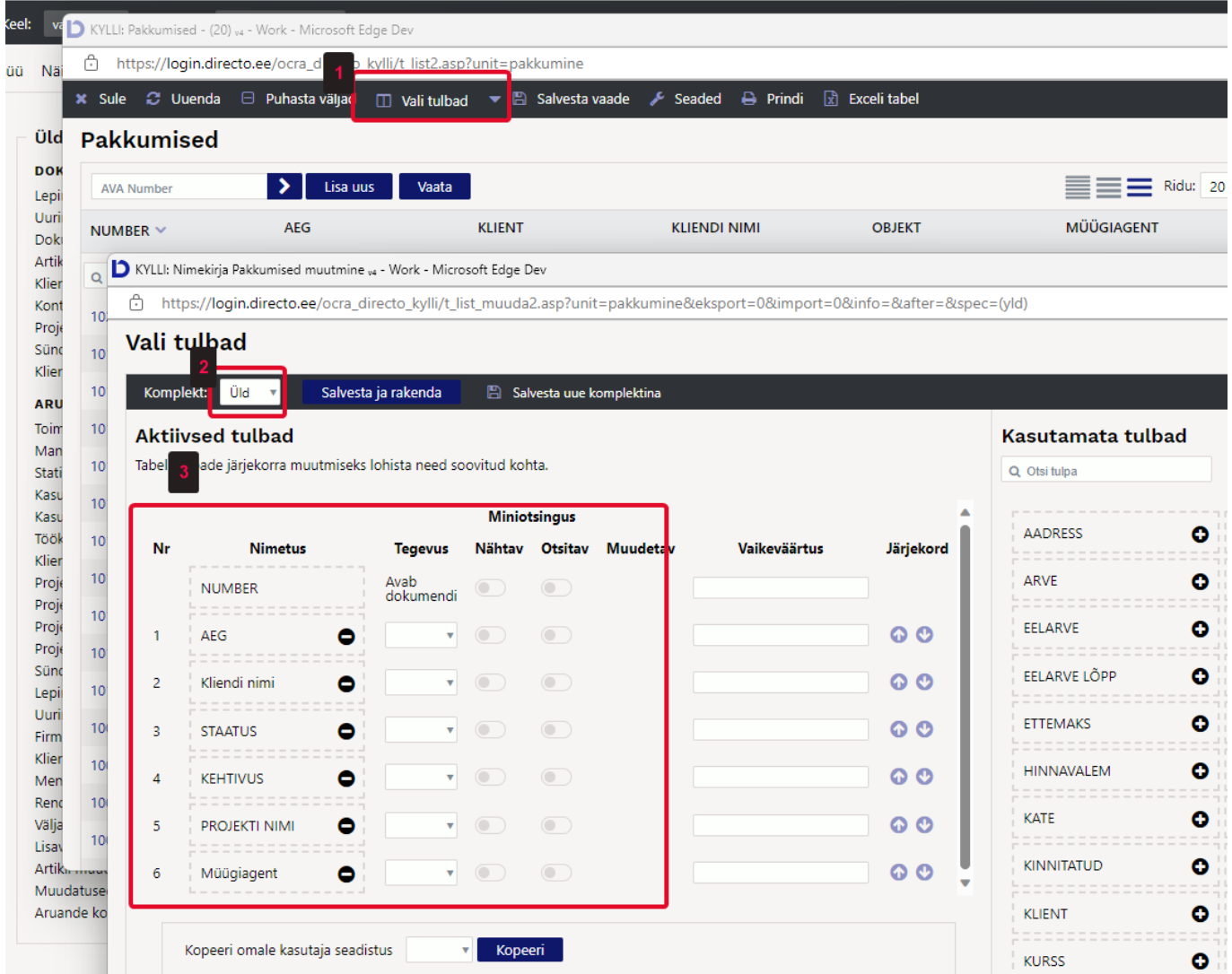

Peale "Salvesta ja rakenda" vajutamist küsitakse kas soovid muuta vaikimisi komplekti siis sinu vastus antud juhul on Jah, kirjuta vaikimisi komplekt üle

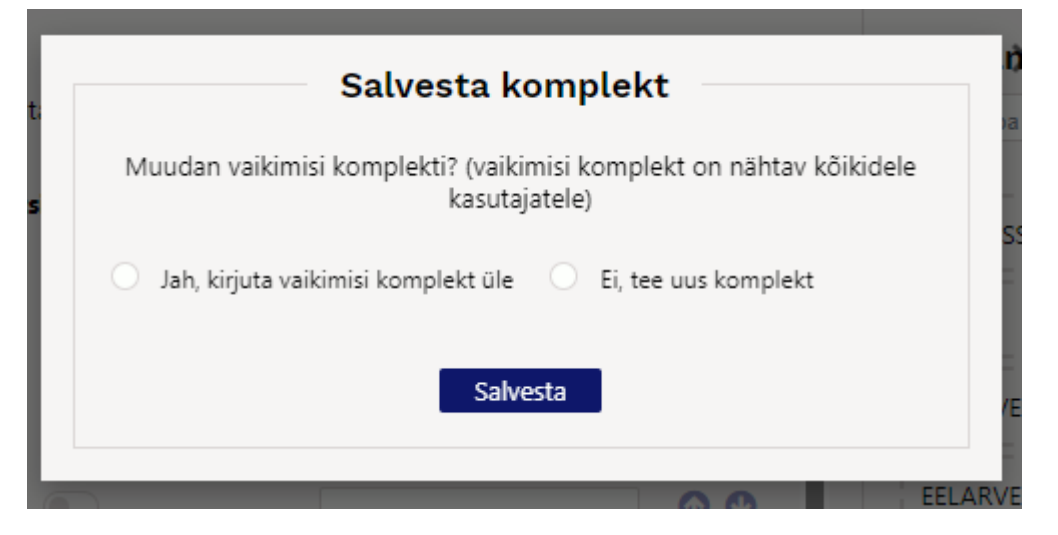

Selle tulemusena rakendub kõigile kasutajatele kes ei ole oma lehitseja tulpade valikut muutnud uus sinu koostatud tulpade komplekt.

Toodud näite puhul on see järgmine:

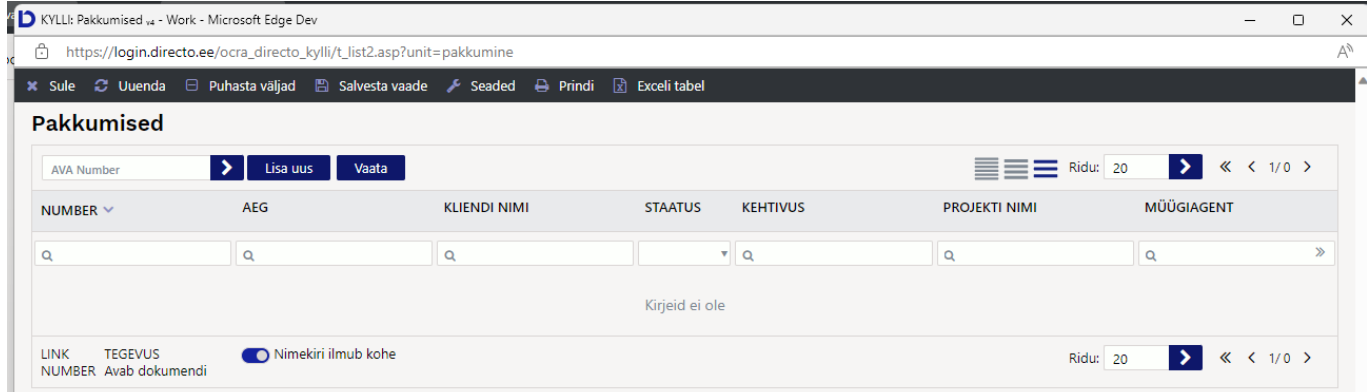

#### **Näide 2. dokumendil peenhäälestuse muutmine**

Toimib sarnaselt lehitsejas tulpade muutmisega. Vaikimisi saab kasutaja ainult isikliku peenhäälestust muuta, administreerimise staatusega saad aga muuta kõigi kasutajate vakimisi seadeid.

# <span id="page-7-0"></span>**Kasutaja menüü**

Peamenüü on otstarbekas kohandada juhul kui:

- Kasutaja kasutab salvestatud aruandeid
- Kasutajal on peamenüüs dokumente ja aruandeid, mida ta ei vaja üldse või enamasti.

Kasutajamenüü seadistamiseks tuleb peamenüüs vajutada **Kasutaja menüü** ja valida sealt link **Menüü valimine**.

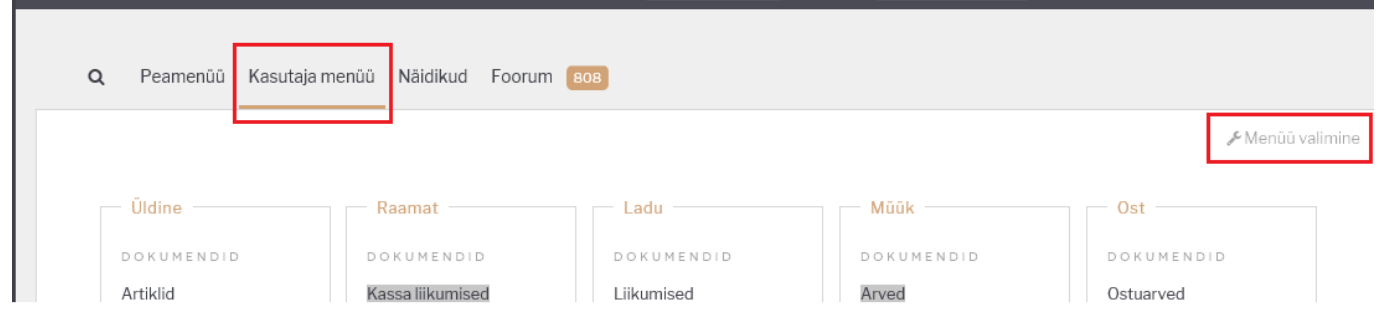

Avanevas aknas on päise valikud:

- Peale sisselogimist kuvatakse: valikust valida Kasutaja menüü
- Valitud elemendid on: oma/ühes tulbas (kui elemente on vähe, siis võib ka ühe tulba alla panna)
- Seadistuse linke näidatakse: Jah/Ei (kui kasutaja Seadistada ei saa, siis mõistlik valik Ei).

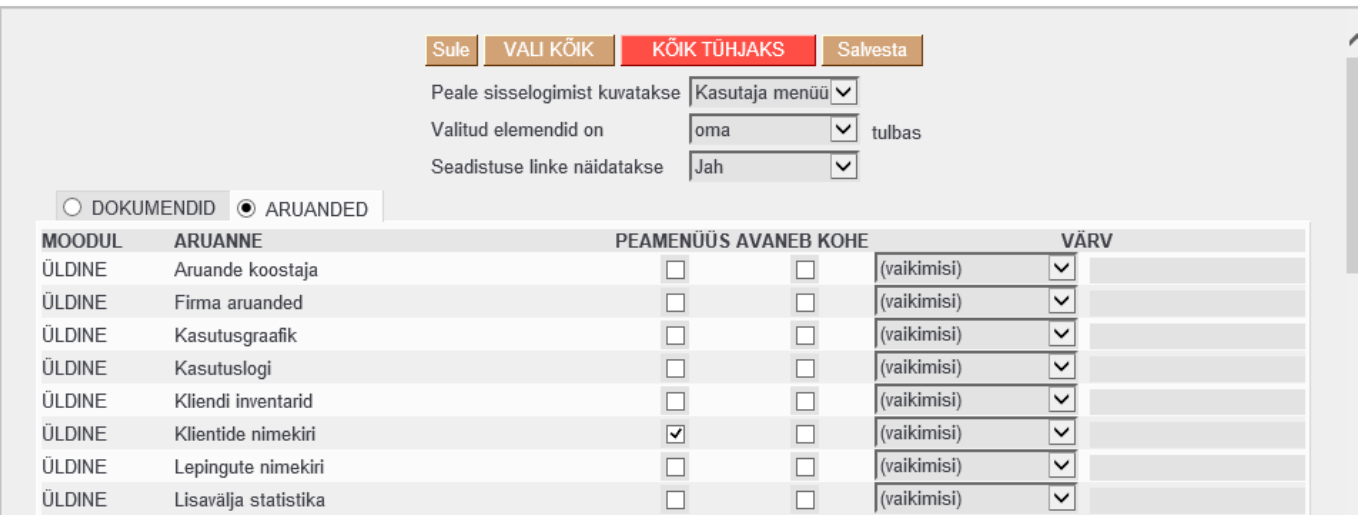

#### <span id="page-8-0"></span>**Kasutaja menüü sisu**

- PEAMENÜÜS -saab panna linnukesed nendele dokumentidele ja aruannetele, mida soovitakse Kasutaja menüüs näha.
- AVANEB KOHE saab panna linnukesed nendele aruannetele või lehitsejatele, mis peale sisselogimist koheselt avatakse.
- VÄRV saab valida, mis värvi on antud link.

#### <span id="page-8-1"></span>**Nupud**

 - paneb linnukesed kõigile PEAMENÜÜS tulpa. **VALI KÕIK** 

 - eemaldab kõik linnukesed. KÕIK TÜHJAKS -

 - salvestab muudatused. Salvesta

Isikliku tulba Kasutaja alt on võimalik valida, millises järjekorras dokumendid ja aruanded kuvatakse

ning mitu enimkasutatavat elementi (kokku dokumentide ja aruannete seast) on esile tõstetud.

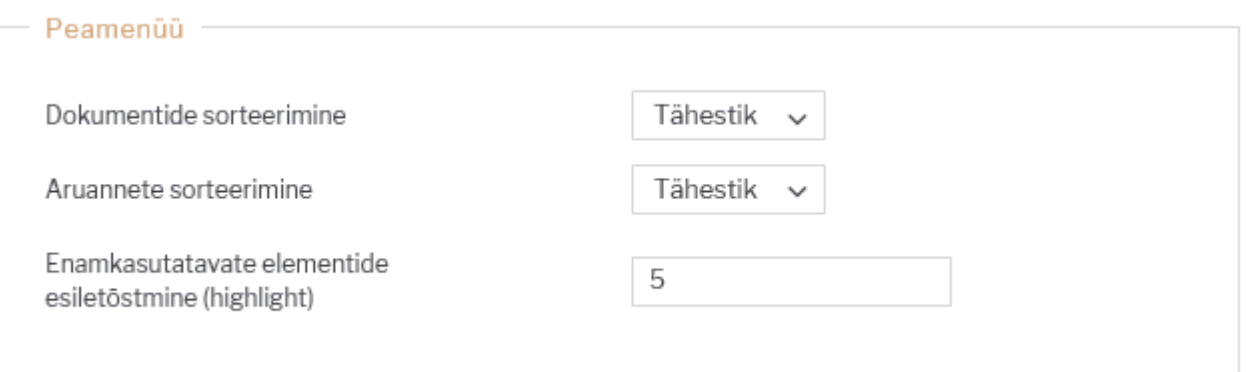

Salvestatud aruannete nimesid, järjekorda ja paiknemist saab muuta Isiklike seadistuste alt. Samast saab aruandeid ka kustutada.

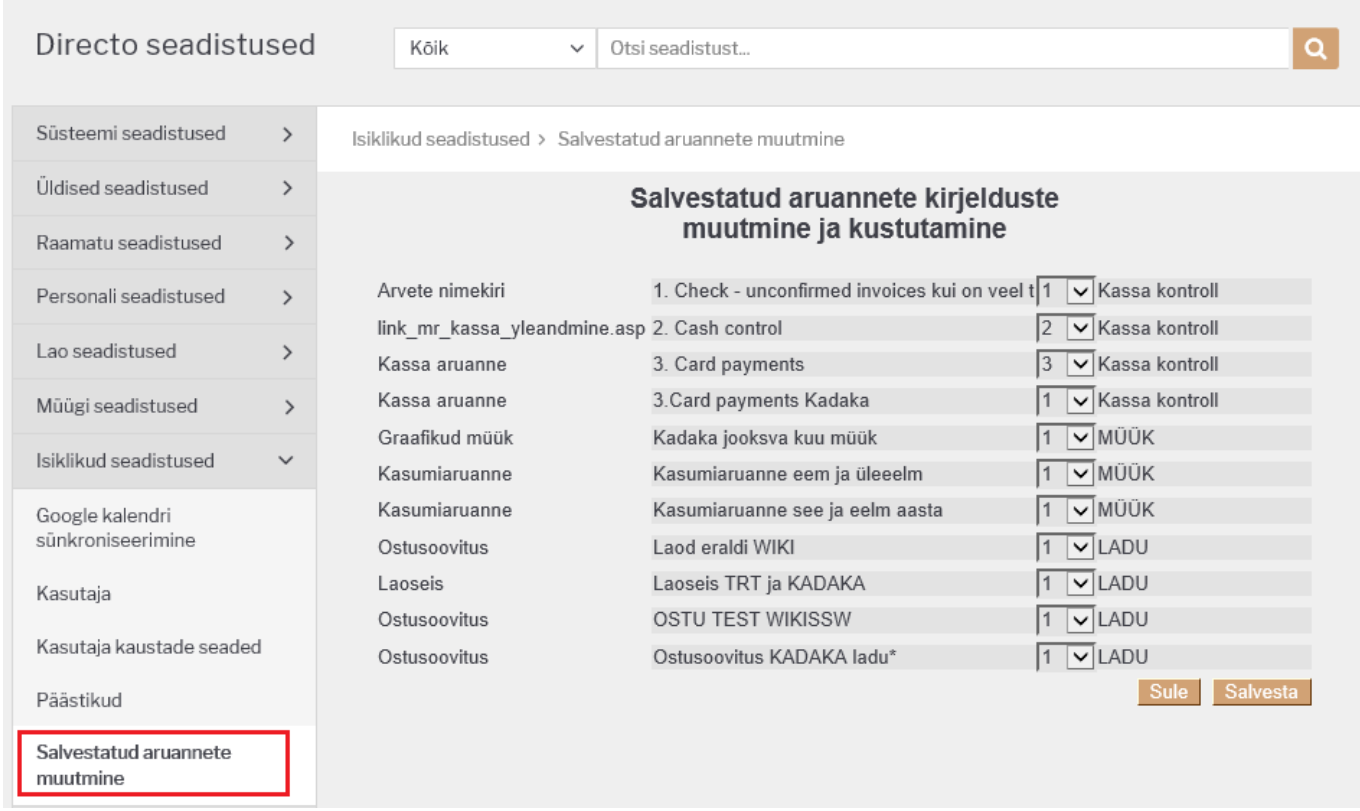

## <span id="page-9-0"></span>**Lingid**

- Kasutajate nimekiri süsteemis olevate kasutajate nimekiri, süsteemi kasutus ajaliselt ning viimane aktiivsuse aeg.
- LOGOUT logib kasutaja süsteemist välja.

## **Kiirklahvid**

**F2** - avab uue dokumendi sellest registrist, mille lingi kohal kasutaja hiirekursorit hoiab [f2.mp4](https://wiki.directo.ee/_media/et/f2.mp4?cache=)

**F3** - avab olemasoleva dokumendi kasutaja kopeerimispuhvris oleva koodi või numbri järgi sellest registrist, mille lingi kohal kasutaja hiirekursorit hoiab

[peamenyy\\_f3.mp4](https://wiki.directo.ee/_media/et/peamenyy_f3.mp4?cache=)

From: <https://wiki.directo.ee/> - **Directo Help**

Permanent link: **<https://wiki.directo.ee/et/default?rev=1701260473>**

<span id="page-10-0"></span>Last update: **2023/11/29 14:21**